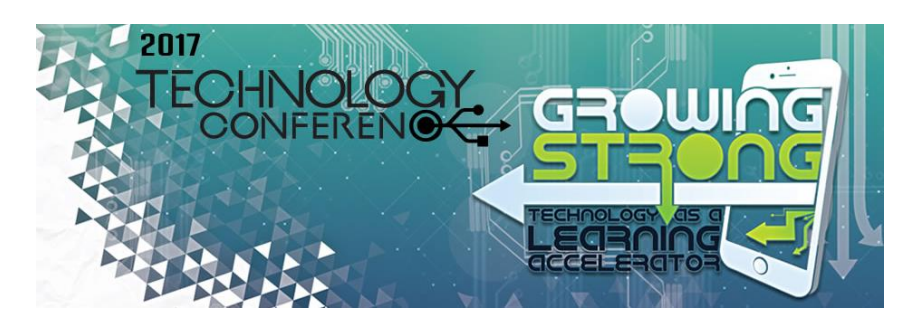

*Broadcast Live from Santaluces High School* 

In collaboration with The Education Network (T.E.N.), the technology conference will be streamed using the VBrick video system. Watch the opening and closing keynotes, as well as selected featured speakers, from the comfort of your school. Live sessions will also be uploaded to Vodcast to watch on-demand shortly after each session.

*NOTE: The Virtual Conference can be accessed via VBrick at [https://video.palmbeachschools.org](https://video.palmbeachschools.org/) or by clicking the SDPBC Live Video icon on your desktop. The live Virtual Conference will only work within the district network. See page 2 for more information on verifying that you have the VBrick software installed and how to access the system.*

*Did you miss a session? Do you want to watch a speaker again or show a coworker? View any of the speakers listed below on-demand on Vodcast at [https://vodcast.palmbeachschools.org/plplay/PMC8X.](https://vodcast.palmbeachschools.org/plplay/PMC8X) Presentations will be uploaded shortly after the conclusion of each session.*

## **Professional Development**

Points: Earn up to 8 in-service points for completing follow-up / implementation by **May 15, 2017.** Activities and point submission will be coordinated through Educational Technology using eLearning Management. Course: Complete activities in the eLearning Management course by searching for "2017 Technology Conference"

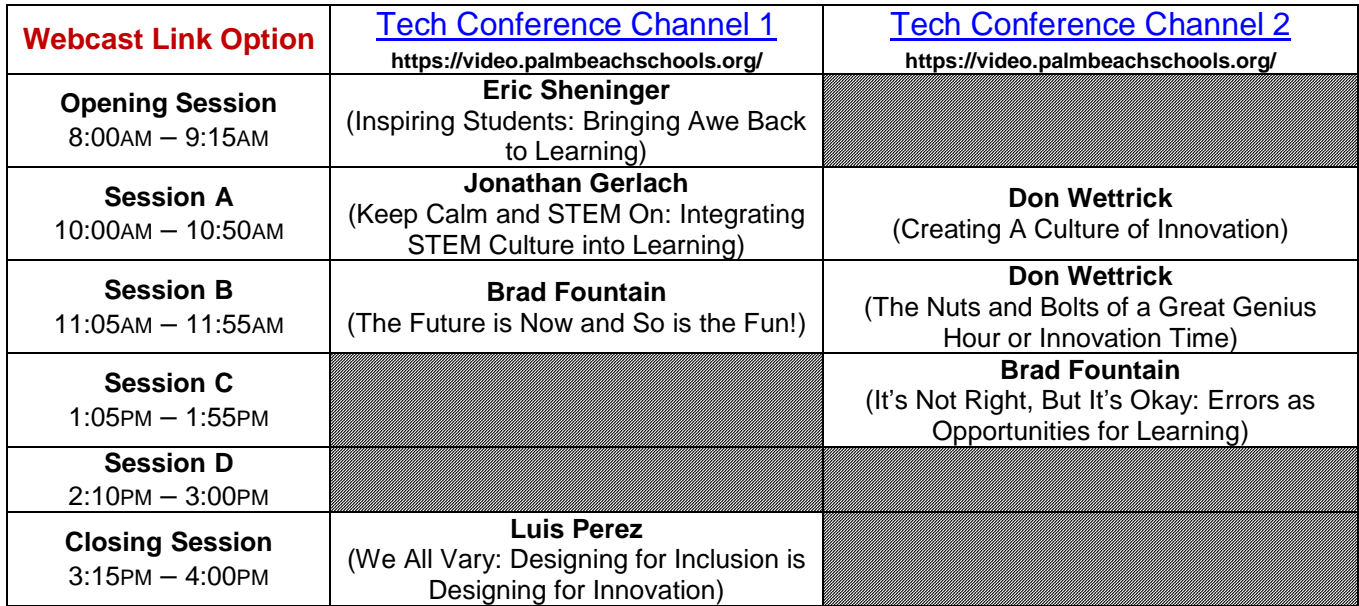

## **WE'VE GOT AN APP FOR THAT!**

Experience the Palm Beach Technology Conference like never before! Download the District multi-event mobile application and:

- Participate in Group Discussions and the Conference Wall
- Chat with other attendees
- View breakout session documents and complete session evaluations

Our new District conference app can be downloaded from the Apple App Store or from Google Play for your mobile device by searching for "PBCSConf."

Learn more about the Technology Conference and speakers at: [https://techconf.palmbeachschools.org](https://techconf.palmbeachschools.org/)

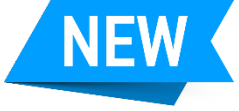

## **Quick Start Guide: Watching Live School Video with VBrick**

All Employees have access to log in and use this system using wired computers connected to the District network.

- **Step 1:** Click the SDPBC Live Video desktop icon**\*** OR open [https://video.palmbeachschools.org](https://video.palmbeachschools.org/) in Internet Explorer. **Step 2:** Enter your District username and password and then click "Login."
- **Step 3**: On the Home screen, select "All Videos" from the top row of choices.

**USER LOGIN** User Name Password Login Clear **Admin** 

## Welcome: 0821vbrick 08 All Video My Videos **Channel Guide** Search Only: All V Filter Search: All b <sup>2</sup>Categories **Expand All** Stored Video Sort by: Title A-Z  $\mathcal{L}$  $(AH)$ 50 v Items per page (Uncategorized) Select Content For: > Elementary Schools **Duration: Live** ★图 **Galaxy Elementary School** Live TV  $(1111)$

**Step 4:** On the "All Videos" screen, select the "Live Video" tab.

**Step 5: Your school will appear as** the first choice of channels to view. Click your school to watch live video from your studio. If your school studio is not broadcasting, you will see a blue screen. *If you are not assigned to a school, your first channel will be The Education Network.*

**Step 7:** To play the live video full screen for classroom projectors, click in the small square on the right side

**Step 6:** To see player options, click the small triangle

beneath the playing video, as shown:

beneath the player, as shown:

2

 *If you do not see the SDPBC Live Video icon described in Step 1, the required VBrick Components package has not been*  **\*** *deployed to your computer. Without this installation, when a channel is selected, it will not play and an error message will be displayed . Your school tech can install this for you remotely or you can install it yourself using the LanDesk Portal Manager:*  *Start Button-->All Programs-->LANDesk Management-->Portal Manager.*

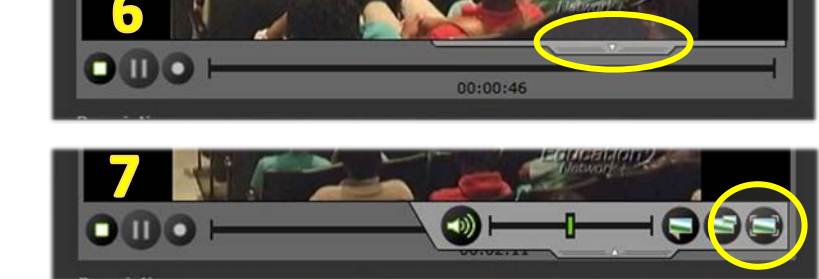

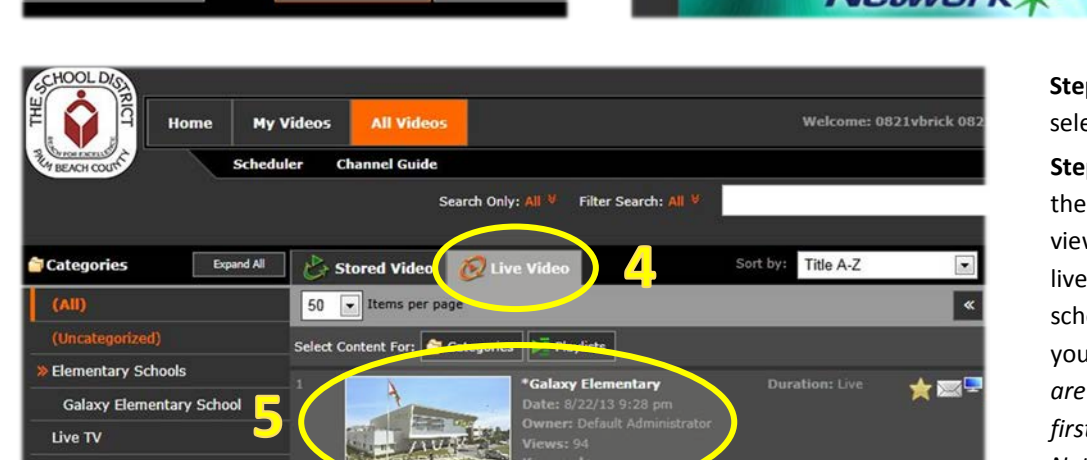

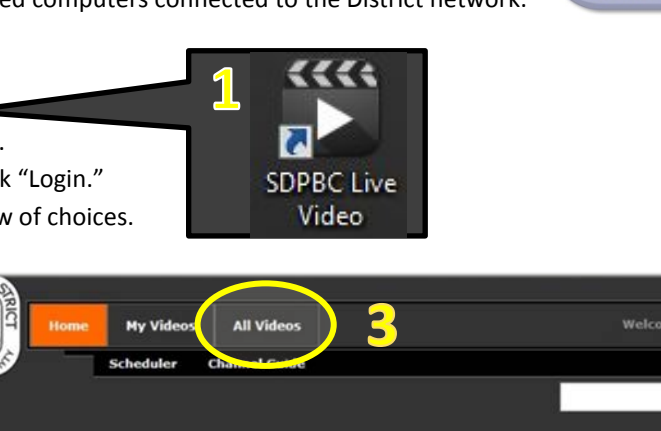

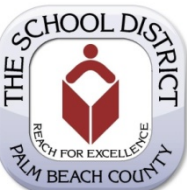

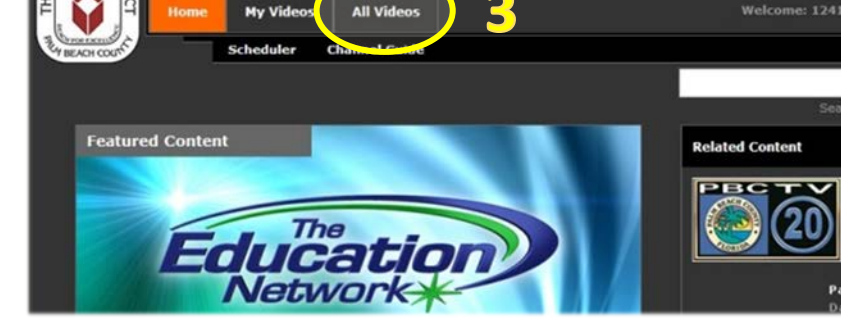